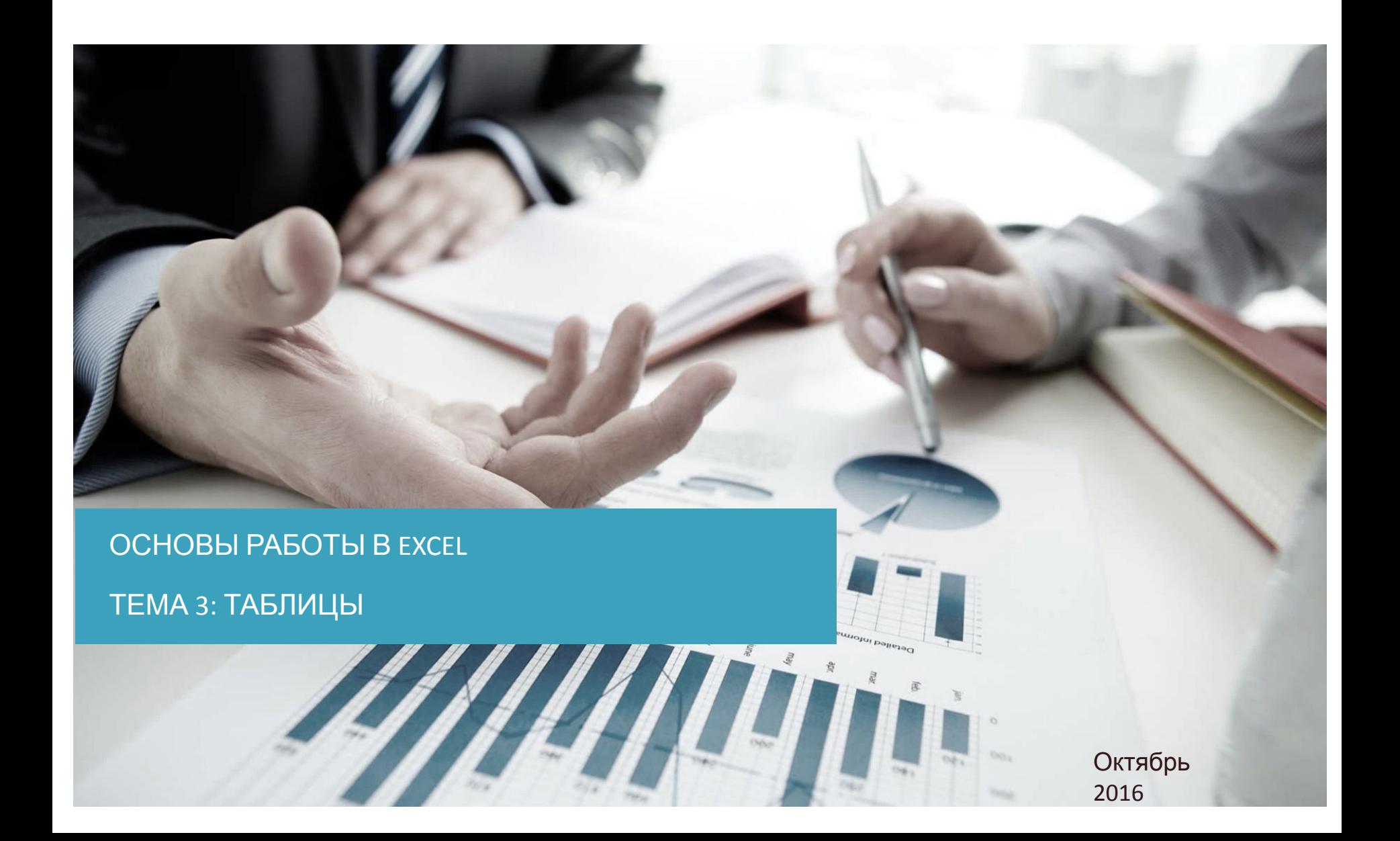

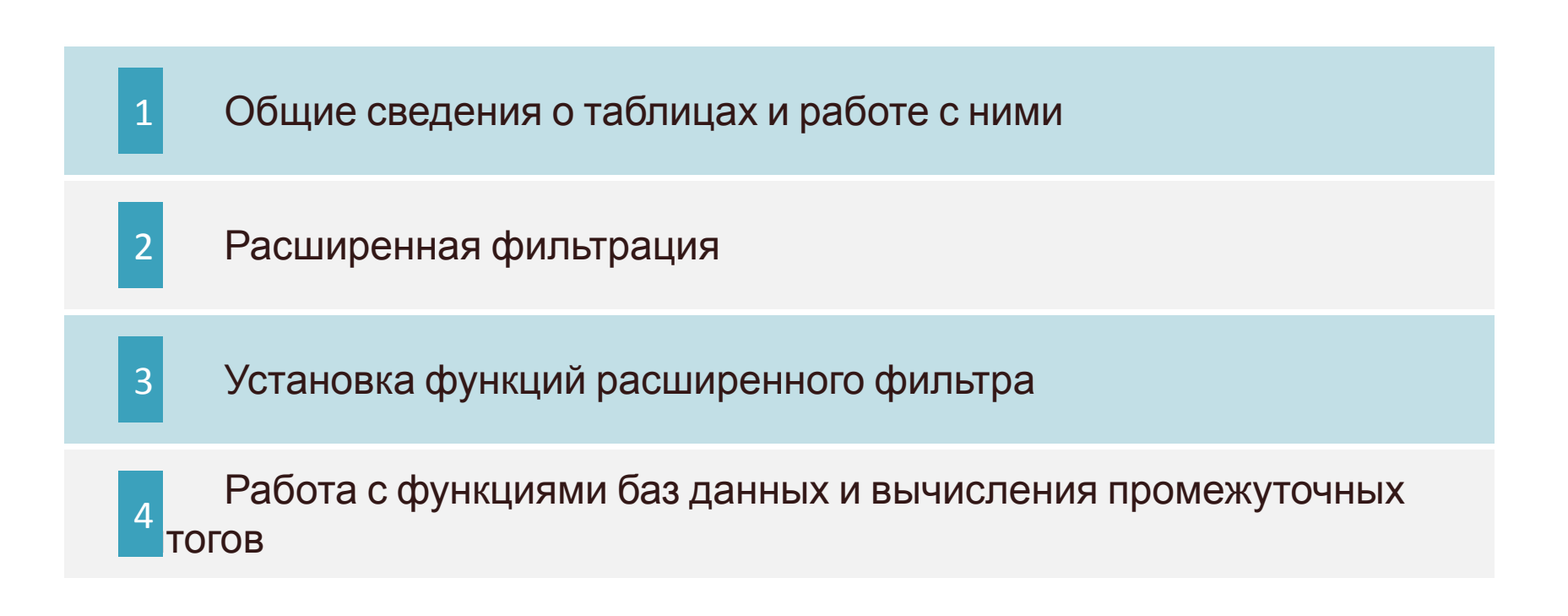

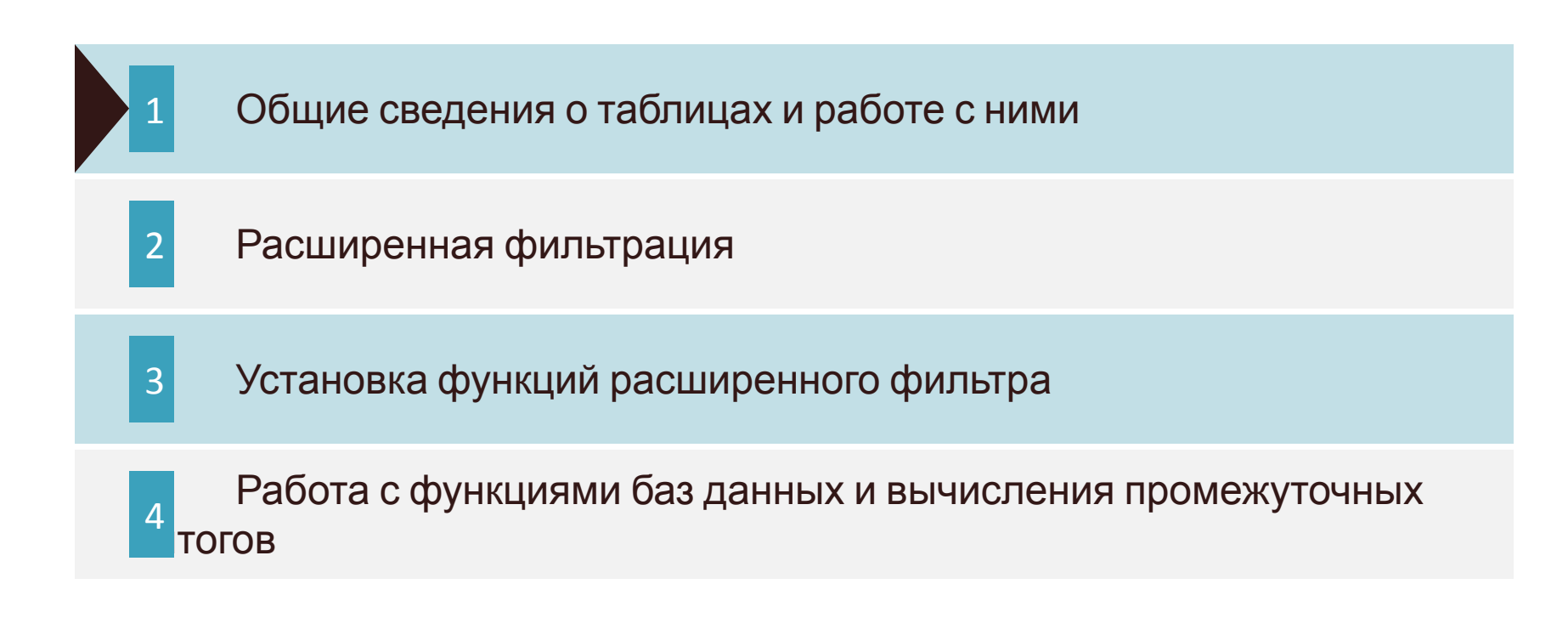

## Общие сведения о таблицах и работе с ними

## Что такое таблица?

- Таблица прямоугольный диапазон данных, имеющий строку текстовых заголовков, которые описывают содержимое столбцов
- Как вставить таблицу? Выделяется диапазон данных □ Вставка □ Таблицы □ Таблица (Ctrl + T)
- Таблица автоматически определяет Имена в диапазоне. (На основе названий ее столбцов). Проверить, верно ли созданы таблицей именованные диапазоны можно следующим образом:  $\Box$  Формулы  $\Box$ Определенные имена Диспетчер имен
- В заголовке каждого столбца есть кнопка Фильтрац $\blacktriangleright$   $\blacktriangleright$  которая позволяет определить параметры сортировки и фильтрации данных. Без использования таблиц фильтр активируется при помощи следующей последовательности: Данные Сортировка и фильтрация  $\Box$  Фильтрация (Ctrl + Shift + L) **Задание: отсортируйте данные во вкладке 1 и 2 по размеру заработной платы по убыванию и сравните результаты.**

## Общие сведения о таблицах и работе с ними

- Активируйте любую ячейку в таблице и выделите команду: Конструктор Стили Экспресс-стили
- В группе «Параметры стилей таблиц» на вкладе конструктор можно определить параметры форматирования таблицы. (строка заголовков, Строка итогов, Первый столбец, Последний столбец, Чередующиеся строки, Чередующиеся столбцы, Кнопка фильтра)
- Быстрое выделение строки в таблице (Ctrl + Shift + Кнопка вправо) Быстрое выделение столбца в таблице (Ctrl + Shift + Кнопка вниз) Быстрое выделение всей таблицы (Ctrl +A).
- Добавление строк и столбцов в таблицу. Активируйте ячейку в таблице, над которой хотите получить новую строку, Нажмите Shift + пробел, Затем Ctrl + Shift + = Для добавления столбца можно использовать Ctrl+пробел, Затем Ctrl  $+$  Shift  $+ =$

## Вид таблицы

|<br>|<br>|

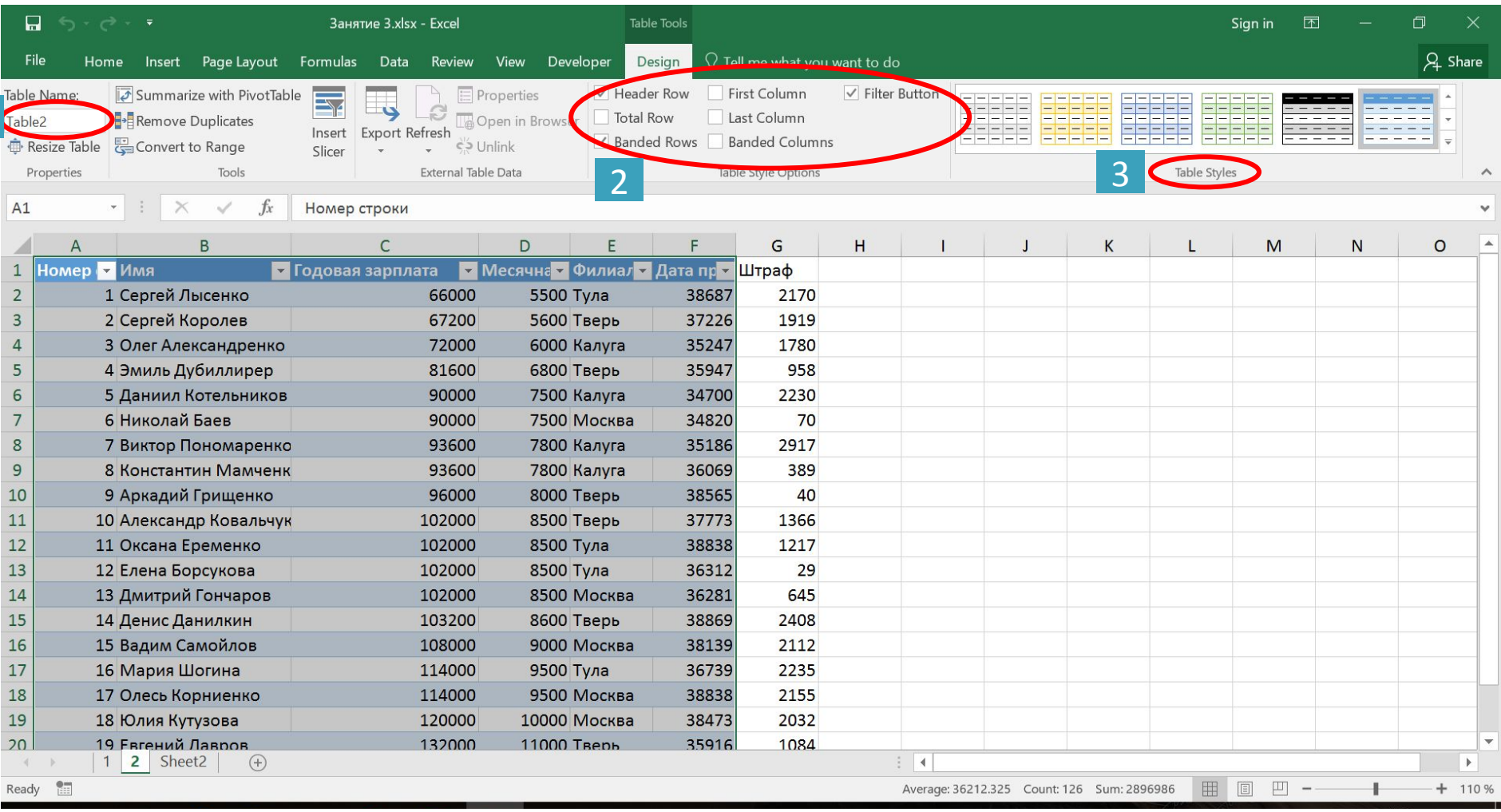

# Общие сведения о таблицах и работе с ними

#### Удаление дублирующихся строк из таблицы

• Удаление дублирующихся строк из таблицы. Активируйте ячейку в таблице. Конструктор □ Сервис □ Удалить дупликаты

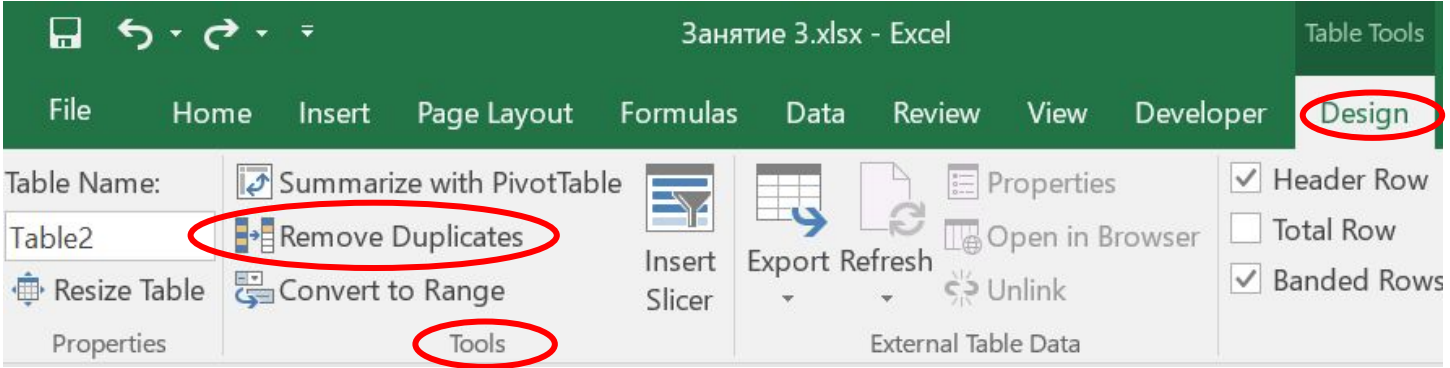

• Удалите лишние строки из вкладки 2

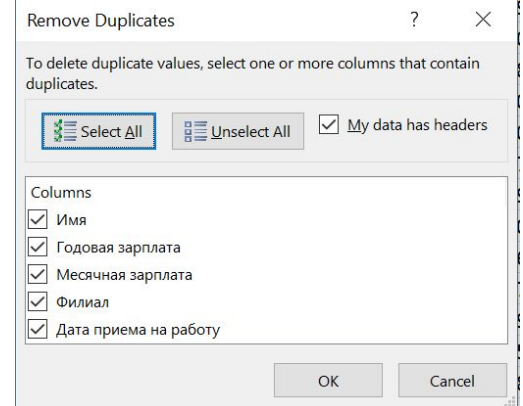

## Использование форм данных

- 1) Активируйте панель быстрого доступа Правая кнопка мыши и выбор команды «Настройка панели быстрого доступа»
- 2) В списке Выбрать команды выберите пункт «Команды на ленте»
- 3) В списке слева выберите элемент «Форма»
- 4) Щелкните на кнопке добавить

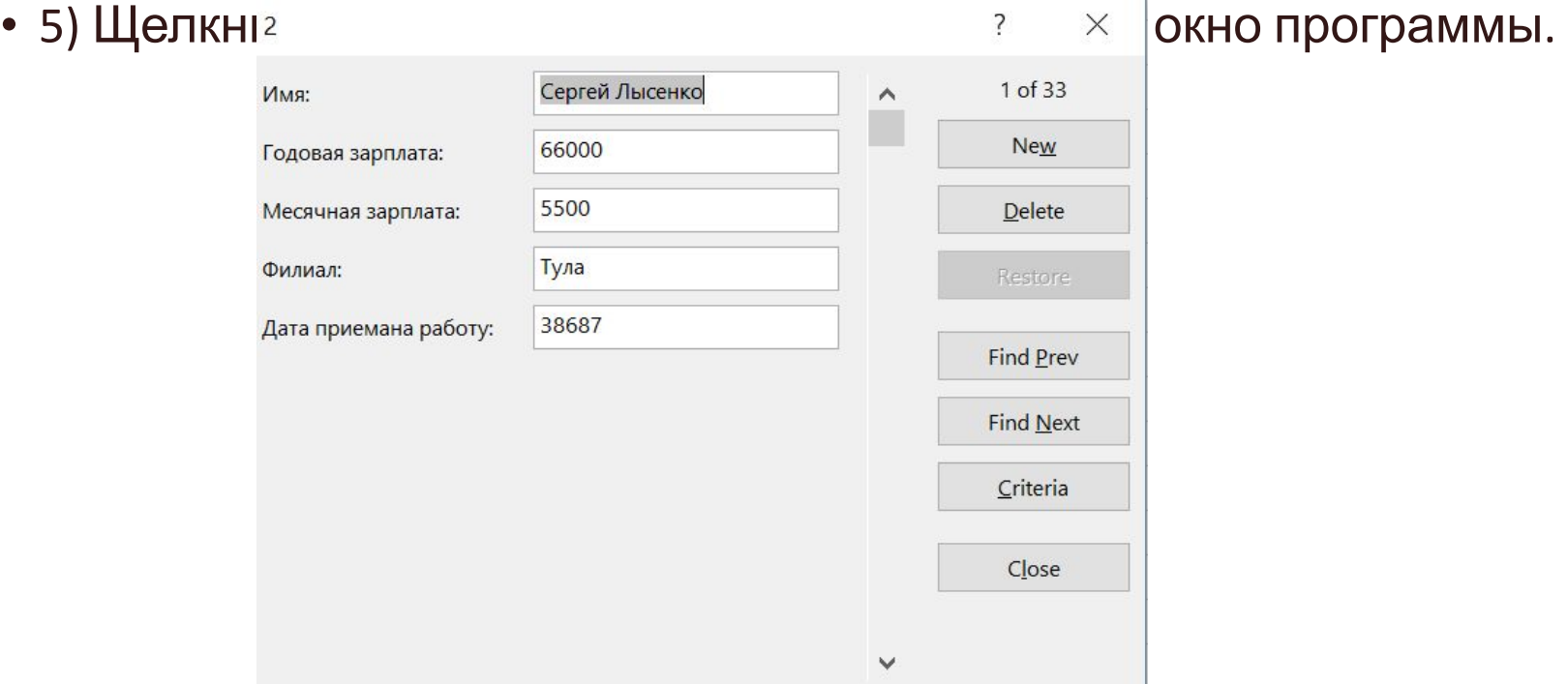

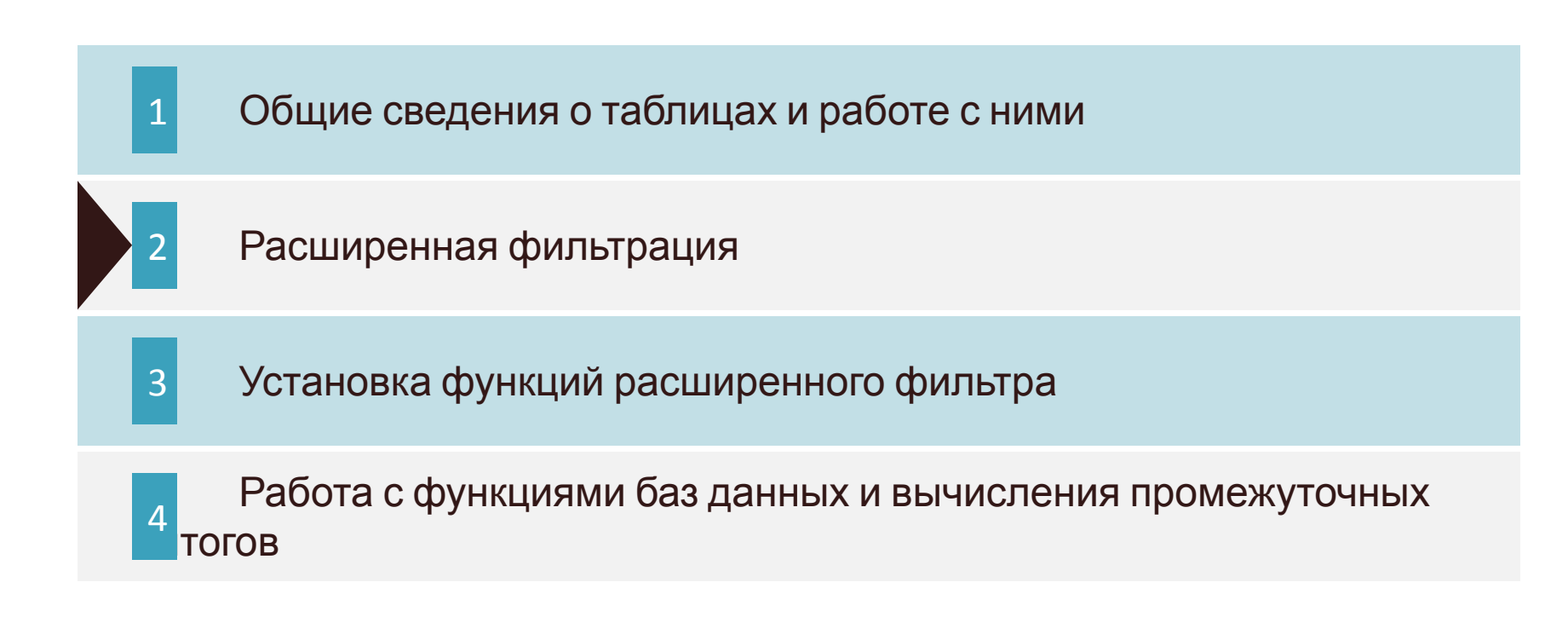

#### Расширенная фильтрация

- Отсортируйте таблицу на вкладке 2 по возрастанию заработной платы.
- Выберите топ 5 заработных плат, затем 5 смых маленьких
- Отфильтруйте столбец имя, чтобы он начинался только на букву «Д»
- Посмотрите работников, которых приняли в августе.
- Еще существует способ сортировки через диалоговое окно «Сортировка».
	- Главная Редактирование Сортировка и фильтр

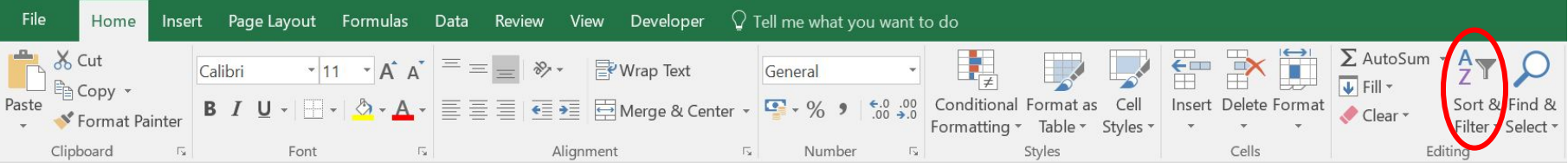

#### Расширенная фильтрация

## Срезы

#### • Конструктор  $\Box$  Сервис  $\Box$  Вставить срез.

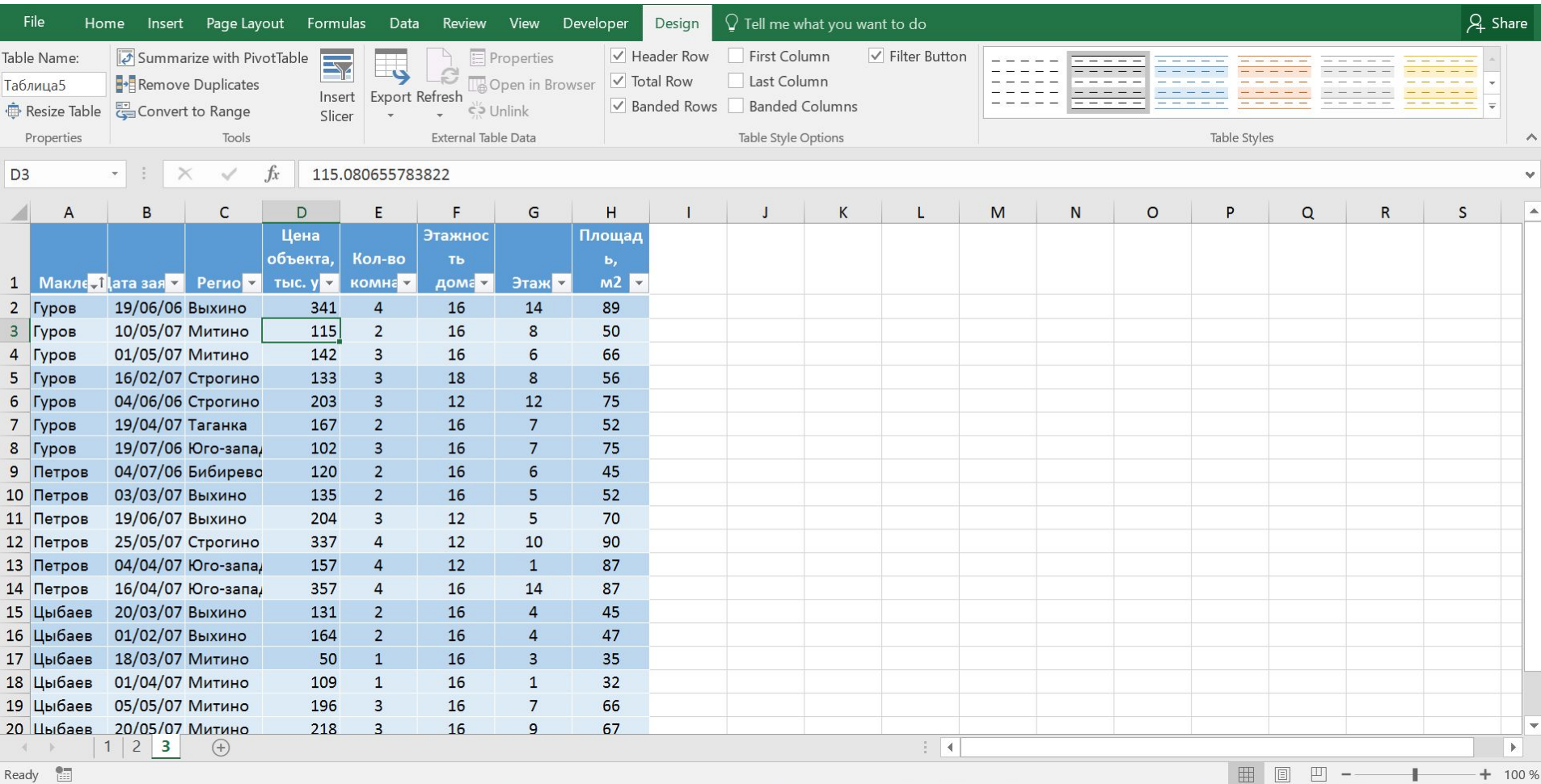

## Расширенная фильтрация

• Строка итогов. Чтобы отобразить ее в таблице, необходимо: Конструктор Параметры стилей таблиц Строка итогов Что может отображать строка итогов?

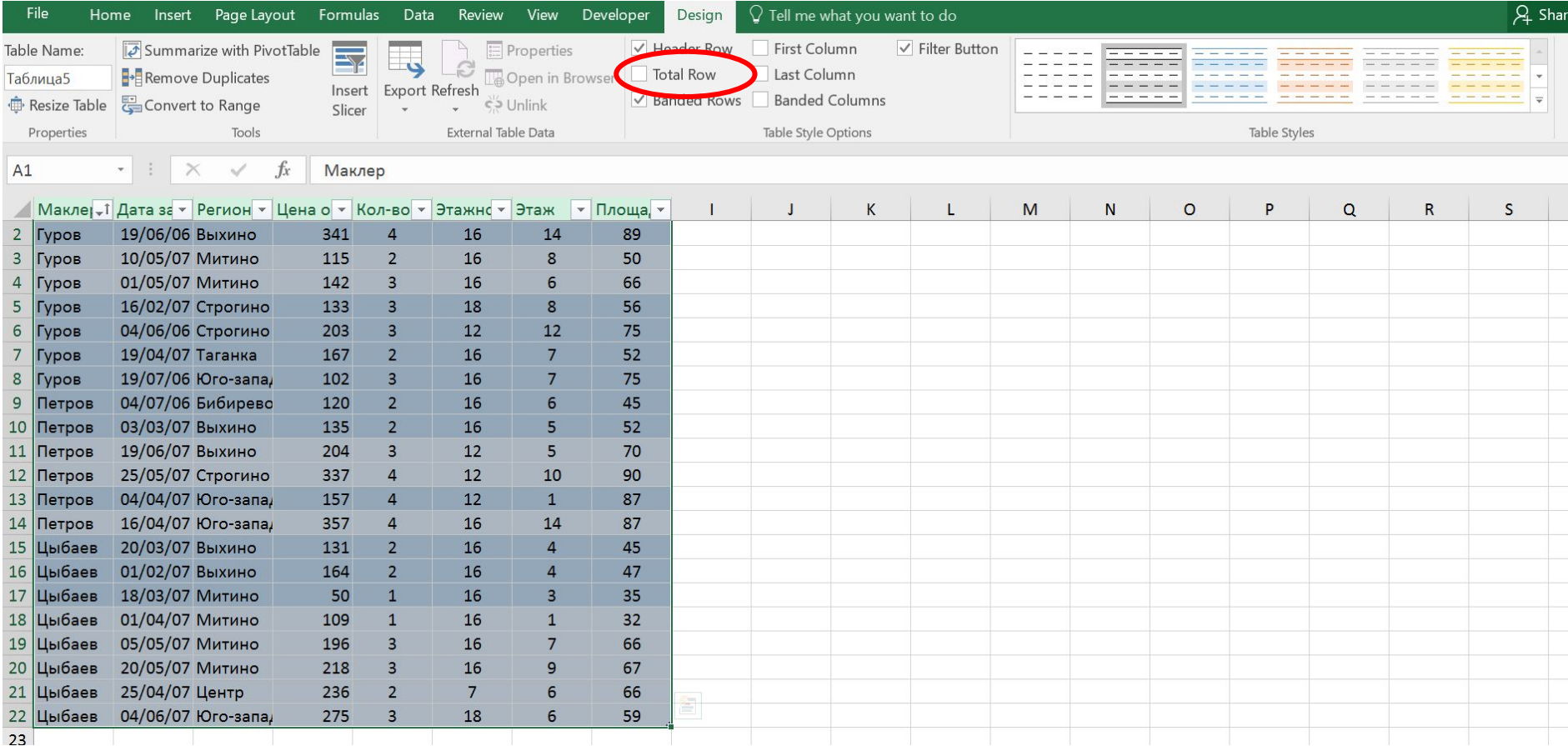

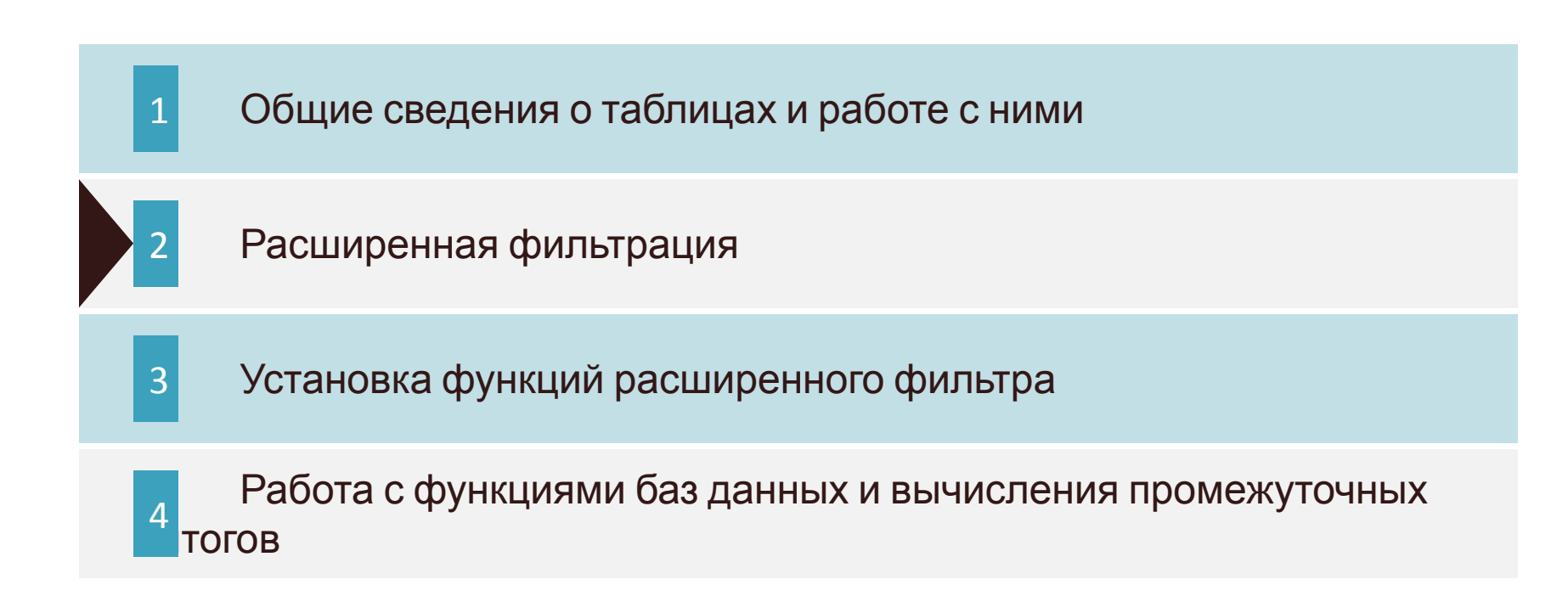

## Расширенный фильтр

#### • Данные  $\square$  Сортировка  $\square$  Фильтр  $\square$  Дополнительно

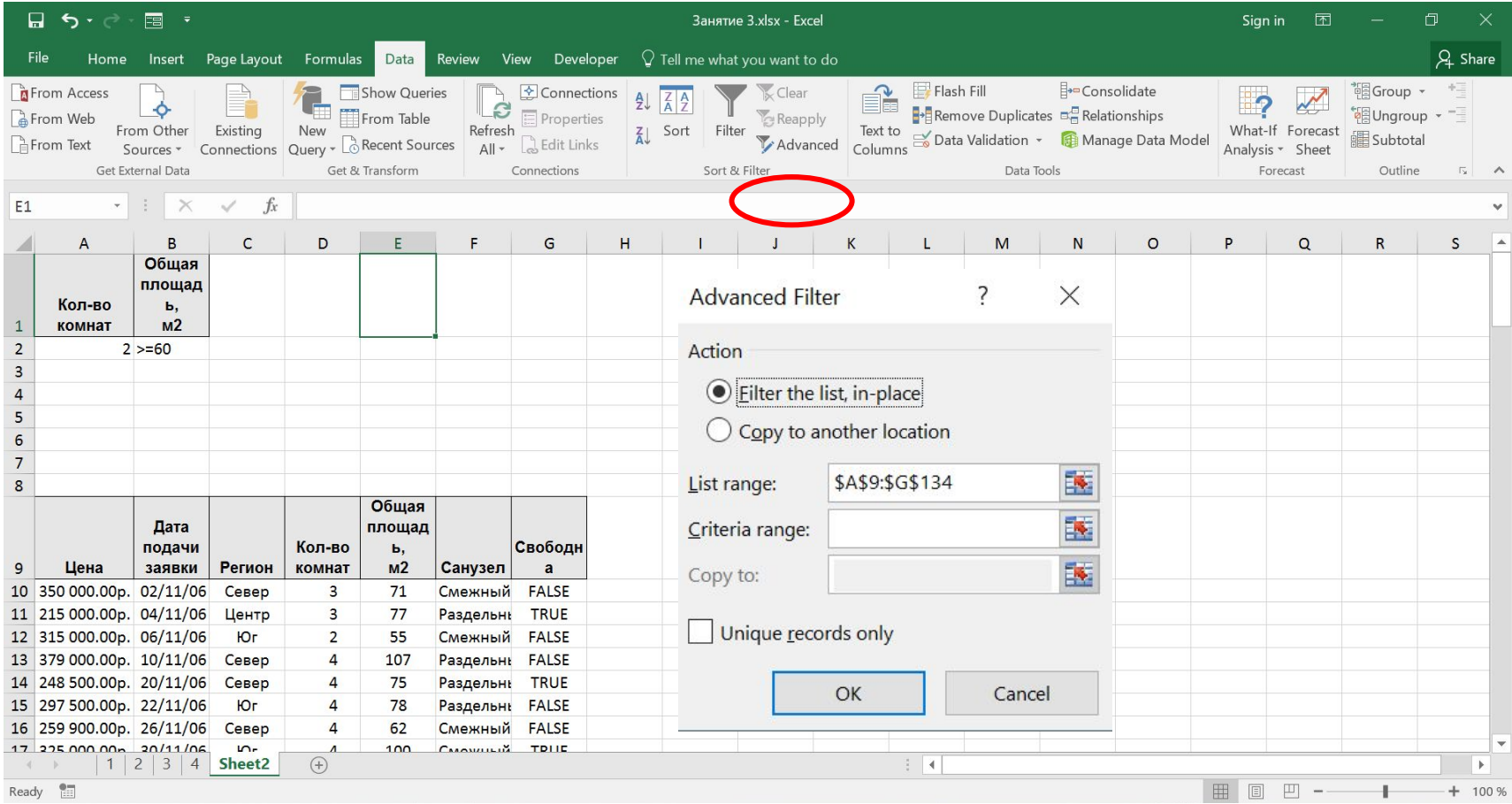

#### **Спасибо за внимание**!

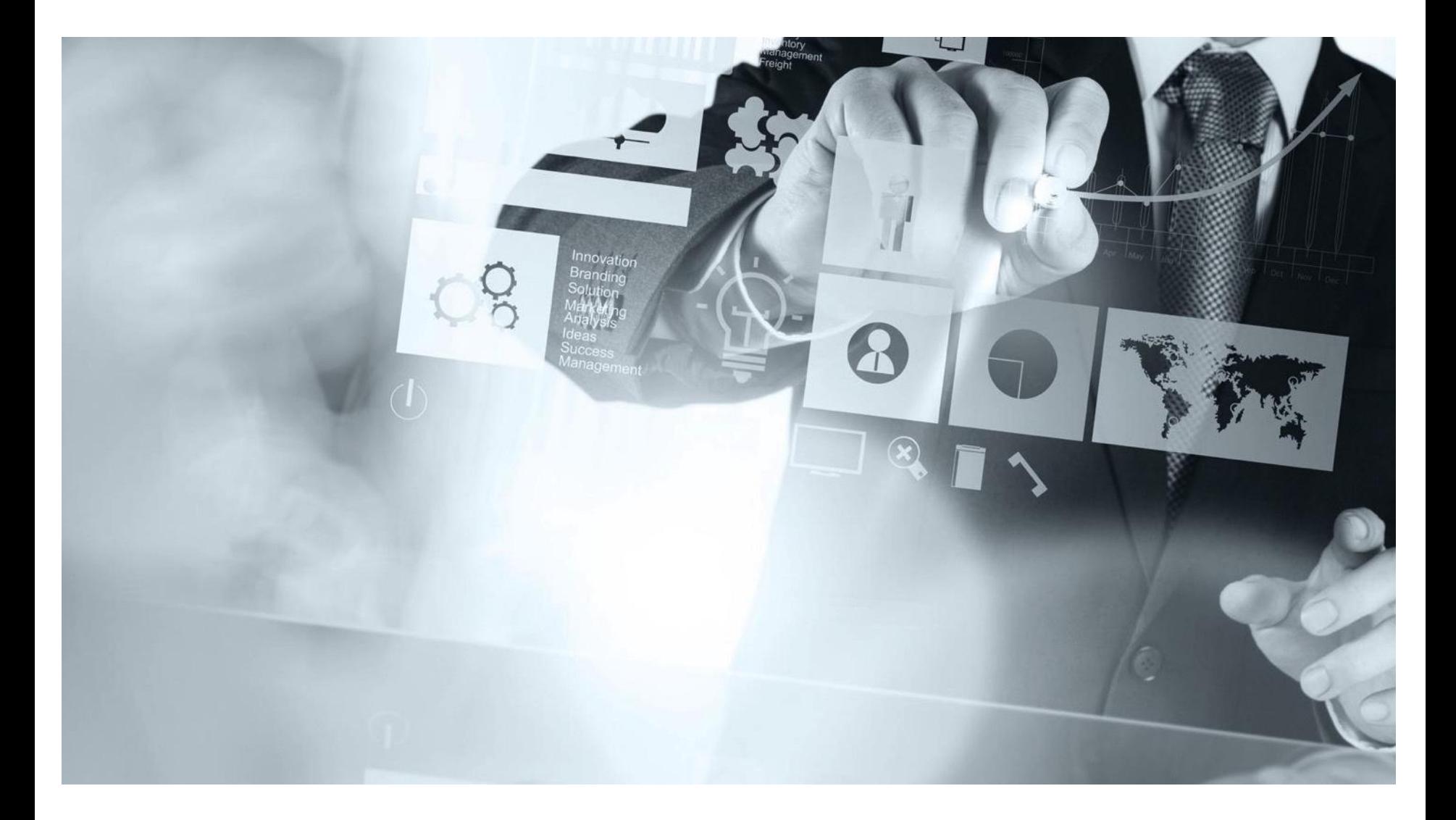